## 5. 教独子ャレンジ

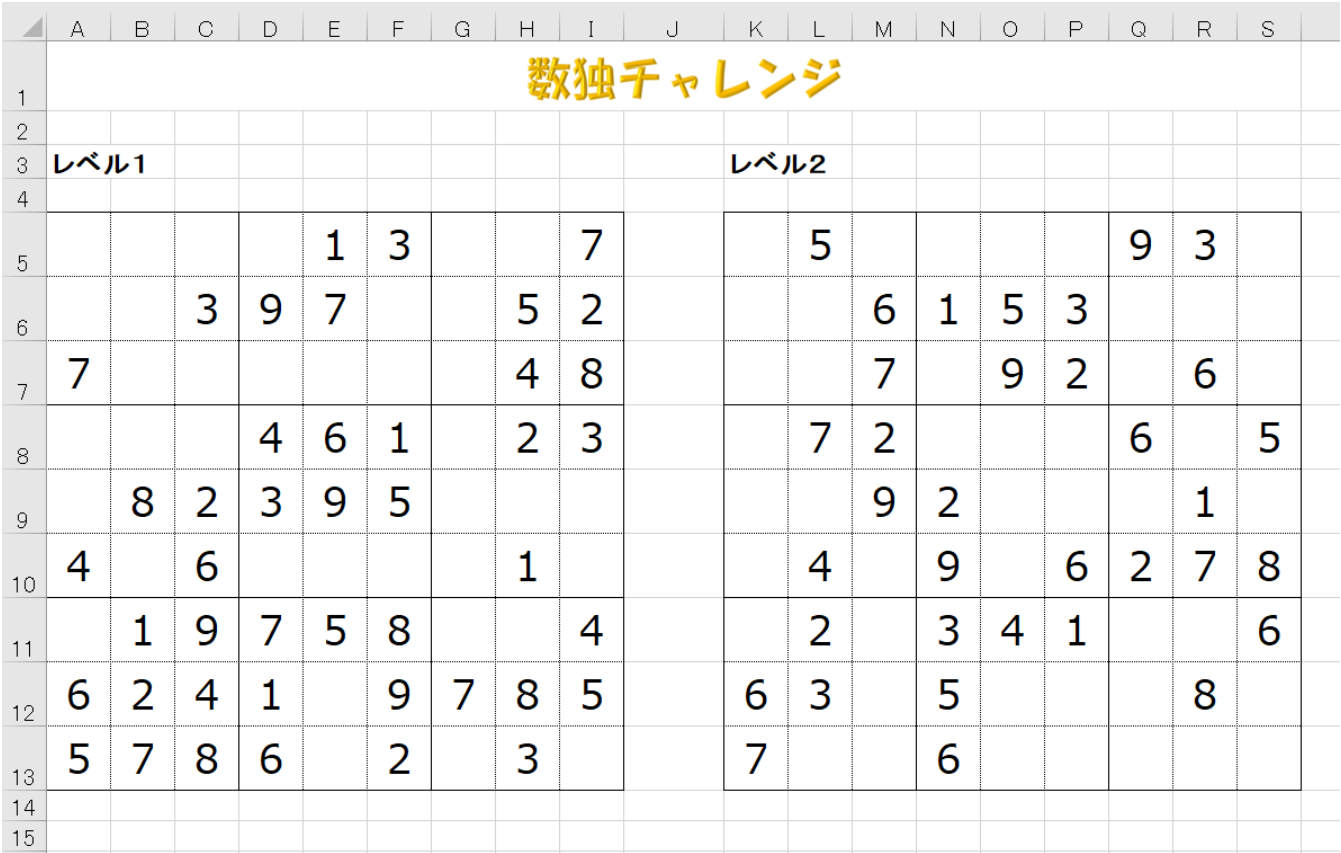

## 列の幅を変更する。

A~I 列、K~S 列 4.13 J 列 6.75

## 行の高さを変更する。

行目 30.75 2~4 行目 15 5~13 行目 29

**A1~S1** のセルを結合し、ワードアートを挿入する。

**A3** <sup>と</sup> **K3** のセルにそれぞれ「レベル1」「レベル2」と入力する。

## 表に罫線をつける。

内側は点線、外枠は実線

- 完成見本を見ながら、表の中の数字を入力する。
- 印刷の画面で、左右の余白を **1.3**、上下の余白を **1.4** に変更する。
- 印刷をしたら実際に解いてみましょう。

# . クロスワードパズル

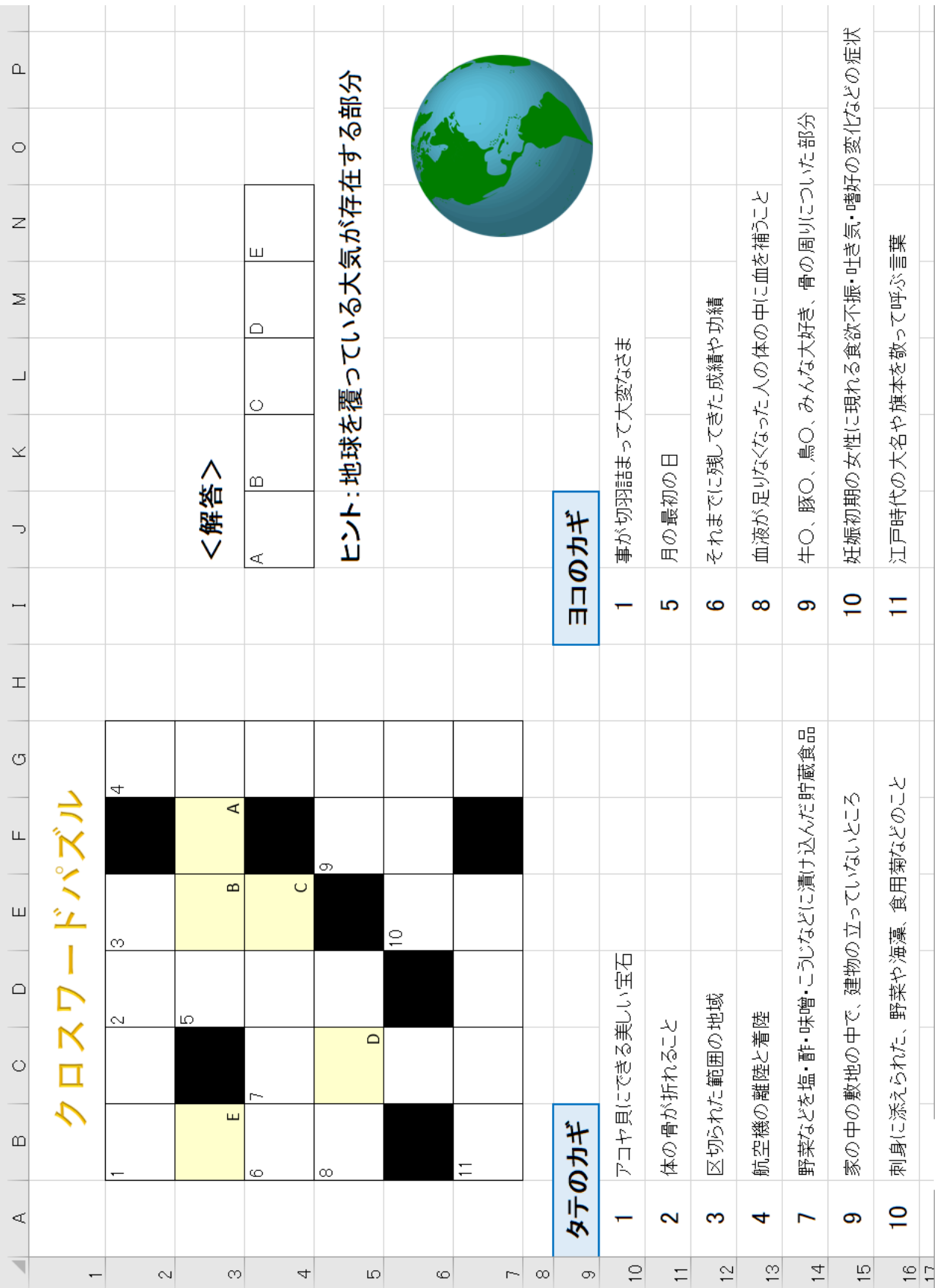

## 列の幅を変更する。 1

A と I 列 5 B~G と J~Q 列 7

## 行の高さを変更する。 2

1 行目 45 2~7 行目 42 8 行目 18 9~16 行目 28

**B1~G1** のセルを結合し、ワードアートを挿入する。 3

**B2~G7** と **J4~N4** のセルに罫線を引く。数字やアルファベットを入力する。 4 セルに色を付ける。 罫線の種類:格子、セルの中の数字は左揃え、上揃え アルファベットは右揃え、下揃え

 **A9~B9** と **I9~J9** のセルを結合し、「タテのカギ」「ヨコのカギ」と入力する。 5 罫線を引く(青、外枠)、セルに色を付ける

- **A10~A16** と **I10~I16** のセルに数字を入力し中央揃えにする。 6 **B10~B16** と **J10~J16** に問題文を入力する。
- **J3**と **J5** のセルにそれぞれ、「<解答>」と「ヒント:地球を~」を入力する。 7
- オンライン画像を挿入する。 8 キーワード:地球など(好みのもので良い)
- 印刷の画面で、印刷の向きを横、左右の余白を **1.3**、上下の余白を **1.4** にして、 9 **95%**に縮小して印刷する。
- 10 印刷をしたら実際に解いてみましょう。

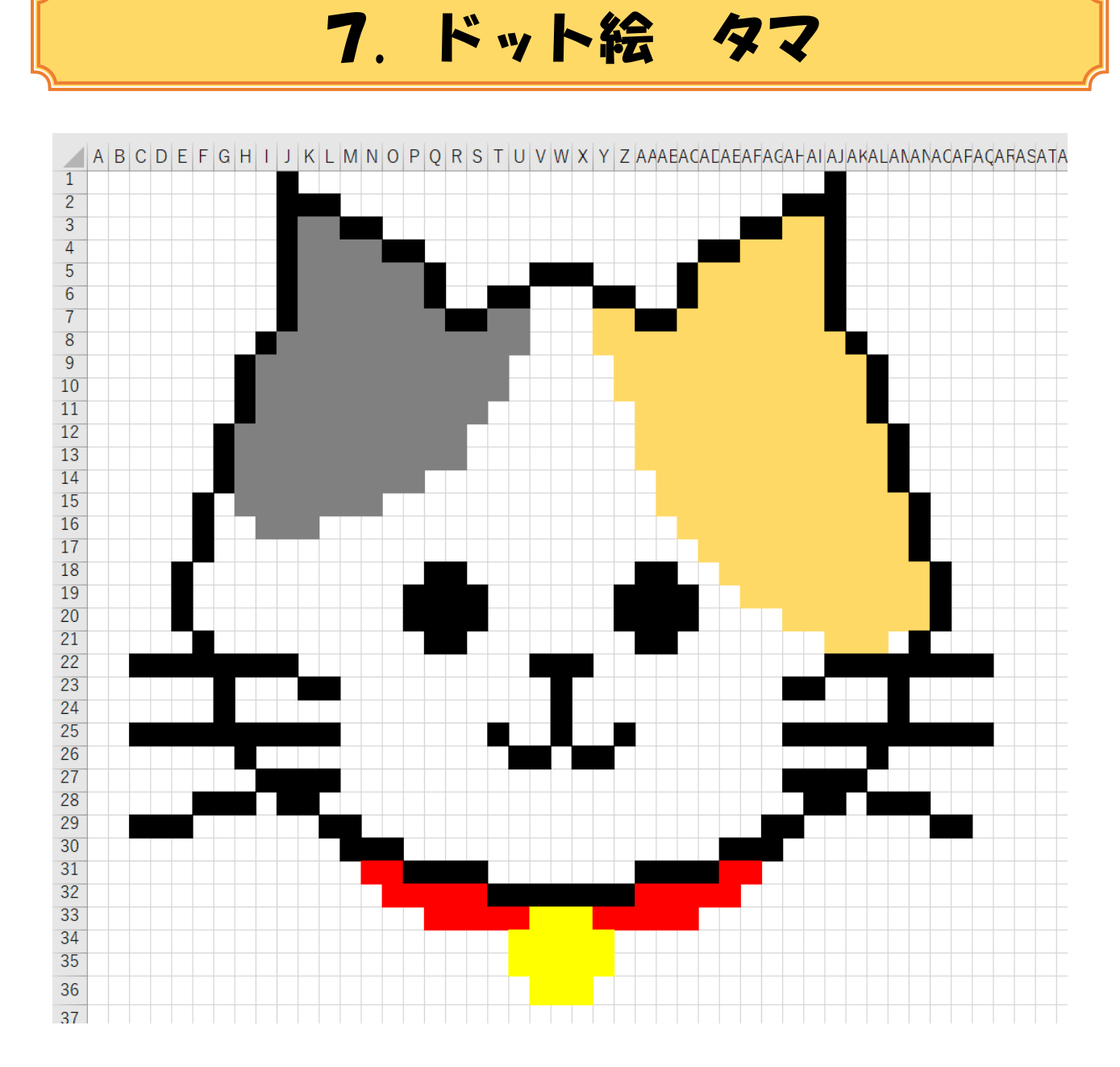

列の幅を変更する。 1

A~AZ 列 1.63

行の高さを変更する。 2

1~40 行目 15

完成見本を見ながら、セルに色を付ける。 3

印刷の画面で、印刷の向きを横、**90%**に縮小して印刷する。 4

Excel のマス目を細かい方眼紙のようにして、描く絵のことを 「ドット絵」と言います。 マス目をもっと細かくすると、さらに繊細な絵が描けます。 他にもいろいろな絵を描いてみましょう。